# **Bitdefender MOBILE SECURITY**

# **GUÍA DE USUARIO**

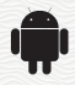

### Bitdefender Mobile Security **Guía de Usuario**

#### fecha de publicación 07/19/2020

Copyright© 2020 Bitdefender

### Advertencia legal

**Todos los derechos reservados.** Ninguna parte de este libro puede ser reproducida o transmitida de forma alguna, ni por ningún medio, electrónico o mecánico, incluyendo fotocopia, grabación o mediante un sistema de almacenamiento y recuperación, sin la autorización previa por escrito de un representante de Bitdefender. La inclusión de breves citas en críticas sólo puede ser posible con la mención de la fuente citada. El contenido no puede ser modificado en forma alguna.

**Advertencia y Renuncia de Responsabilidad.** El presente producto y su documentación están protegidos por copyright. La información en este documento se provee "tal como está", sin garantía. Aunque se ha tomado toda precaución en la preparación de este documento, los autores no tendrán ninguna responsabilidad con ninguna persona o entidad con respecto a cualquier pérdida o daño causado o presuntamente causado directa o indirectamente por la información contenida en este trabajo.

Este documento contiene enlaces a sitios web de terceros que no están bajo el control de Bitdefender, por lo que Bitdefender no se hace responsable del contenido de cualquier sitio enlazado. Si usted accede a los sitios web de terceros listados en este documento, lo hará bajo su propia responsabilidad. Bitdefender proporciona estos enlaces sólo por conveniencia, y la inclusión del enlace no implica que Bitdefender apruebe o acepte ninguna responsabilidad por el contenido del sitio del tercero.

**Marcas Registradas.** En este documento pueden aparecer nombres de marcas registradas. Todas las marcas registradas y no registradas, en este documento, son propiedad exclusiva de sus respectivos propietarios, y respectivamente reconocidas.

**Ritdefender** 

# Tabla de contenidos

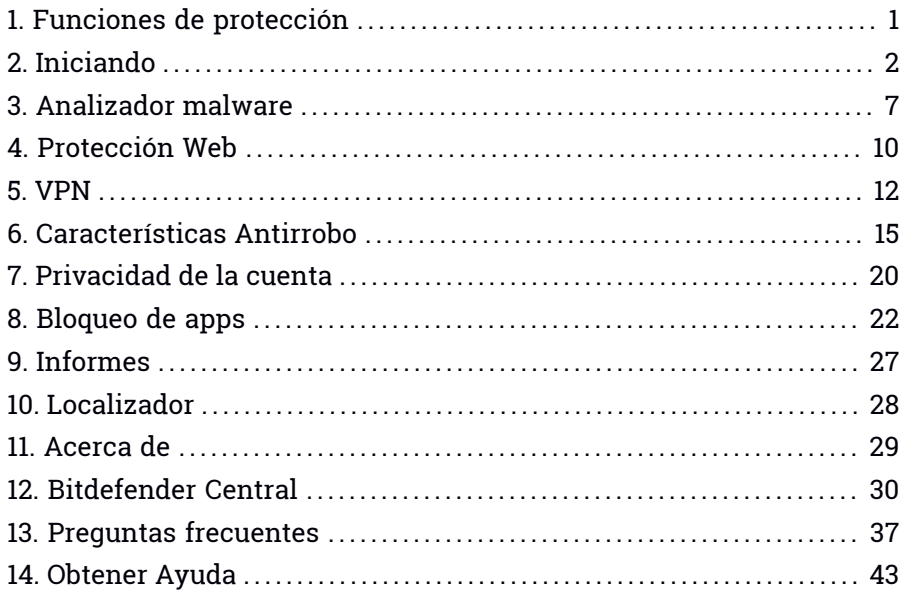

# <span id="page-3-0"></span>1. FUNCIONES DE PROTECCIÓN

Bitdefender Mobile Security protege su dispositivo Android con las siguientes funciones:

- [Analizador](#page-9-0) malware
- [Protección](#page-12-0) Web
- [VPN](#page-14-0)
- [Antirrobo,](#page-17-0) incluyendo:
	- Localización remota
	- Bloqueo de dispositivo remoto
	- Borrado de dispositivo remoto
	- Alertas de dispositivo remotas
- [Privacidad](#page-22-0) de la cuenta
- [Bloqueo](#page-24-0) de apps
- [Informes](#page-29-0)
- [Localizador](#page-30-0)

Puede usar el producto durante 14 días, sin cargo alguno. Tras expirar el período, ha de adquirir la versión completa para proteger su dispositivo móvil.

# <span id="page-4-0"></span>2. INICIANDO

# Requisitos del Dispositivo

<span id="page-4-1"></span>Bitdefender Mobile Security funciona en cualquier dispositivo que ejecute Android 4.1 y superior. Se necesita una conexión a Internet activa para el análisis de amenazas en la nube.

# Instalando Bitdefender Mobile Security

### ● **Desde Bitdefender Central**

- Para Android
	- 1. Diríjase a: <https://central.bitdefender.com>.
	- 2. Iniciar sesión con su cuenta de Bitdefender.
	- 3. Toque  $\blacksquare$  en la esquina superior izquierda de la pantalla y, a continuación, seleccione **Mis dispositivos**.
	- 4. Toque **INSTALAR PROTECCIÓN** y, a continuación, toque **Proteger este dispositivo**.
	- 5. Seleccione el propietario del dispositivo. Si el dispositivo pertenece a otra persona, toque el botón correspondiente.
	- 6. Se le redirigirá a la app **Google Play**. En la pantalla de Google Play, toque la opción de instalación.

● En Windows, macOS, iOS

- 1. Diríjase a: <https://central.bitdefender.com>.
- 2. Iniciar sesión con su cuenta de Bitdefender.
- 3. Toque  $\blacksquare$  en la esquina superior izquierda de la pantalla y, a continuación, **Mis dispositivos**.
- 4. Pulse **INSTALAR PROTECCIÓN** y, a continuación, pulse **Proteger otros dispositivos**.
- 5. Seleccione el propietario del dispositivo. Si el dispositivo pertenece a otra persona, pulse el botón correspondiente.
- 6. Pulse **ENVIAR ENLACE DE DESCARGA**.
- 7. Introduzca una dirección de correo electrónico en el campo correspondiente y pulse **ENVIAR CORREO ELECTRÓNICO**. Tenga en cuenta que el enlace de descarga generado solo es válido durante las próximas 24 horas. Si caducase, debería generar uno nuevo siguiendo los mismos pasos.
- 8. En el dispositivo en que desee instalar Bitdefender, compruebe la cuenta de correo electrónico que introdujo y luego pulse el botón de descarga correspondiente.

### ● **Desde Google Play**

Busque Bitdefender Mobile Security para encontrar e instalar la app.

Como alternativa, escanee el código QR:

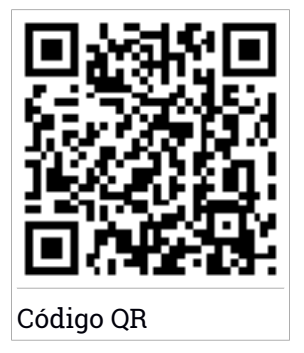

Antes de llevar a cabo los pasos para la validación, debe aceptar el Acuerdo de suscripción. Por favor, dedique un momento a leer el Acuerdo de suscripción, dado que contiene los términos y condiciones bajo los cuales puede usar Bitdefender Mobile Security.

Toque **CONTINUAR** para pasar a la siguiente ventana.

# Inicie sesión en su cuenta de Bitdefender

Para usar Bitdefender Mobile Security debe vincular su dispositivo a una cuenta de Bitdefender, Facebook, Google, Apple o Microsoft iniciando sesión en la cuenta desde la app. La primera vez que abra la app se le pedirá que registre una cuenta.

Si ha instalado Bitdefender Mobile Security desde su cuenta Bitdefender, la app intentará iniciar sesión automáticamente en esa cuenta.

Para vincular su dispositivo a una cuenta de Bitdefender:

1. Escriba su dirección de correo electrónico y contraseña de la cuenta de Bitdefender en los campos correspondientes. Si carece de una cuenta de Bitdefender y desea crear una, seleccione el enlace correspondiente.

### 2. Toque **INICIAR SESIÓN**.

Para iniciar sesión con una cuenta de Facebook, Google o Microsoft, toque el servicio que desee usar en **O iniciar sesión con**. Se le redirige a la página de inicio de sesión del servicio seleccionado. Siga las instrucciones para vincular su cuenta a Bitdefender Mobile Security.

### Nota

Bitdefender no tiene acceso a información confidencial, como la contraseña de la cuenta que utiliza para conectarse, o la información personal de sus amigos y contactos.

# Configurar la protección

Una vez que inicie sesión en la app, aparecerá la ventana **Configurar protección**. Para proteger su dispositivo, le recomendamos que siga estos pasos:

● **Estado de la suscripción.** Para que Bitdefender Mobile Security le proteja, debe activar su producto con una suscripción, la cual especifica cuánto tiempo puede utilizar el producto. En cuanto caduque, la aplicación dejará de realizar sus funciones y proteger su dispositivo.

Si posee un código de activación, toque **TENGO UN CÓDIGO** y, luego, toque **ACTIVAR**.

Si ha iniciado sesión con una nueva cuenta de Bitdefender y no tiene un código de activación, puede utilizar el producto sin cargo durante catorce días.

- **Protección web.** Si su dispositivo requiere Accesibilidad para activar la Protección web, toque **ACTIVAR**. Se le redirigirá al menú de Accesibilidad. Toque Bitdefender Mobile Security y, a continuación, active el conmutador correspondiente.
- **Analizador de malware.** Ejecute un análisis puntual del sistema para asegurarse de que su dispositivo está libre de amenazas. Para iniciar el proceso de análisis, toque **ANALIZAR AHORA**.

Tan pronto como comienza el proceso de análisis, aparece el panel de control. Aquí puede ver el estado de seguridad de su dispositivo.

# Panel de Control

Toque el icono Bitdefender Mobile Security en la carpeta de aplicaciones del dispositivo para abrir la interfaz de la aplicación.

El panel de control ofrece información sobre el estado de seguridad de su dispositivo y, mediante Autopilot, le permite mejorar la seguridad de su dispositivo proporcionándole recomendaciones de características.

La tarjeta de estado en la parte superior de la ventana le informa sobre el estado de seguridad del dispositivo mediante mensajes explícitos y ciertos colores. Si Bitdefender Mobile Security no tiene avisos que presentar, la barra de estado es verde. Cuando se detecta un problema de seguridad, la tarjeta de estado se pone roja.

Para ofrecerle un funcionamiento eficaz y una mayor protección mientras lleva a cabo diferentes actividades, **Autopilot de Bitdefender** actuará como su asesor de seguridad personal. Dependiendo de la actividad que realice, Autopilot de Bitdefender le ofrecerá recomendaciones contextuales basadas en el uso y las necesidades de su dispositivo. Esto le ayudará a descubrir y aprovechar las ventajas que le ofrecen las características incluidas en la app Bitdefender Mobile Security.

Cada vez que haya un proceso en curso o cuando una función requiera su atención, se mostrará en el panel de control una tarjeta con más información y las posibles acciones.

Puede acceder a las características de Bitdefender Mobile Security y desplazarse fácilmente gracias a la barra de navegación inferior:

### **Analizador malware**

Le permite iniciar un análisis bajo demanda y habilitar Analizar almacenamiento. Para más información, diríjase a "*[Analizador](#page-9-0) malware*"  $(n, 7)$ .

### **Protección Web**

Le garantiza una navegación segura por Internet alertándole de posibles páginas web maliciosas. Para más información, diríjase a "*[Protección](#page-12-0) [Web](#page-12-0)*" (p. 10).

#### **VPN**

Cifra la comunicación por Internet y le ayuda a mantener su privacidad sin importar a qué tipo de red se encuentre conectado. Para más información, diríjase a "*[VPN](#page-14-0)*" (p. 12).

#### **Antirrobo**

Le permite activar o desactivar el Antirrobo, así como configurar sus ajustes. Para más información, diríjase a "*[Características](#page-17-0) Antirrobo*" (p. [15\)](#page-17-0).

#### **Privacidad de la cuenta**

Comprueba si se ha producido alguna vulneración de datos de sus cuentas en Internet. Para más información, diríjase a "*[Privacidad](#page-22-0) de la [cuenta](#page-22-0)*" (p. 20).

### **Bloqueo de apps**

Le permite proteger su aplicaciones instaladas mediante el establecimiento de un código de acceso PIN. Para más información, diríjase a "*[Bloqueo](#page-24-0) de apps*" (p. 22).

#### **Informes**

Mantiene un registro de todas las acciones importantes, cambios de estado y otros mensajes críticos relacionados con la actividad de su dispositivo. Para más información, diríjase a "*[Informes](#page-29-0)*" (p. 27).

#### **Localizador**

Se comunica con su smartwatch para ayudarle a encontrar su teléfono en caso de que lo extravíe u olvide dónde lo dejó. Para más información, diríjase a "*[Localizador](#page-30-0)*" (p. 28).

# <span id="page-9-0"></span>3. ANALIZADOR MALWARE

Bitdefender protege su dispositivo y sus datos frente a aplicaciones maliciosas utilizando el análisis en la instalación y el análisis bajo demanda.

La interfaz del Analizador de malware proporciona una lista de todos los tipos de amenazas que Bitdefender busca, junto con sus definiciones. Basta con que toque cualquier amenaza para ver su definición.

### Nota

Asegúrese de que su dispositivo móvil está conectado a internet. Si su dispositivo no está conectado a internet, no comenzará el proceso de análisis.

### ● **Análisis en la instalación**

Siempre que instale una aplicación, Bitdefender Mobile Security la analizará automáticamente mediante la tecnología en la nube. Ese mismo proceso de análisis se lleva a cabo cada vez que se actualizan las apps instaladas.

Si se determina que la aplicación es peligrosa, aparecerá un alerta solicitándole su desinstalación. Toque **Desinstalar** para ir a la pantalla de desinstalación de la aplicación.

### ● **Análisis solicitado**

Siempre que quiera asegurarse de que las aplicaciones instaladas en su dispositivo son seguras, puede iniciar un análisis bajo demanda.

Para iniciar un análisis bajo demanda:

- 1. Toque **Analizador de malware** en la barra de navegación inferior.
- 2. Toque **INICIAR ANÁLISIS**.

### Nota

En Android 6 se requieren permisos adicionales para la característica Analizador de malware. Tras tocar el botón **INICIAR ANÁLISIS**, seleccione **Permitir** para lo siguiente:

- ¿Permitir que **Antivirus** realice y gestione llamadas telefónicas?
- ¿Permitir que **Antivirus** acceda a las fotografías, vídeos y archivos en su dispositivo?

Se muestra el progreso del análisis, que podrá detener en cualquier momento.

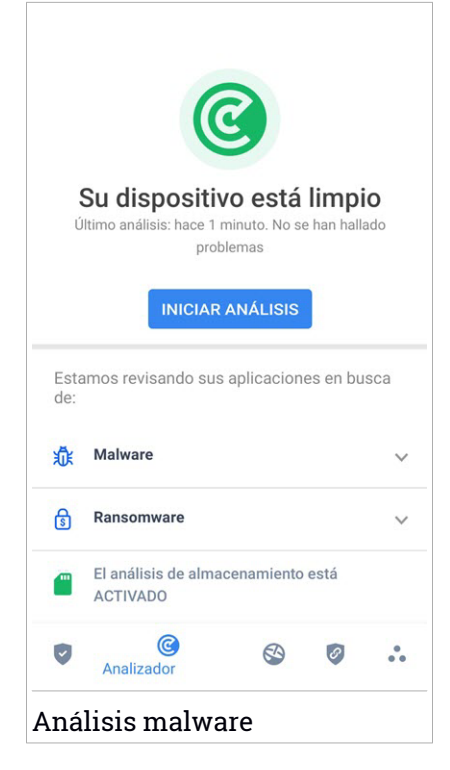

Por defecto, Bitdefender Mobile Security analizará el almacenamiento interno de su dispositivo, incluyendo cualquier tarjeta SD que tenga montada. De esta forma, podrá detectarse cualquier aplicación peligrosa que pudiera estar en la tarjeta antes de que cause ningún daño.

Para deshabilitar el ajuste de Analizar almacenamiento:

- 1. Toque **Más** en la barra de navegación inferior.
- 2. Toque **Ajustes**.
- 3. Desactive el conmutador de **Analizar almacenamiento** en el área del Analizador de malware.

Si se detecta cualquier aplicación maliciosa, se mostrará información sobre la misma y la podrá eliminar tocando el botón **DESINSTALAR**.

La tarjeta del Analizador de malware muestra el estado de su dispositivo. Cuando su dispositivo está a salvo, la tarjeta es de color verde. Cuando el dispositivo requiere un análisis, o hay alguna acción que requiera su atención, la tarjeta se vuelve roja.

Si la versión de su Android es 7.1 o posterior, puede tener un acceso directo a Malware Scanner para poder ejecutar análisis más rápidamente, sin abrir la interfaz de Bitdefender Mobile Security. Para ello, mantenga pulsado el icono de Bitdefender en su pantalla de inicio o en el cajón de aplicaciones

y, a continuación, seleccione el icono  $\bullet$ 

# <span id="page-12-0"></span>4. PROTECCIÓN WEB

Seguridad web, gracias a los servicios en la nube de Bitdefender, comprueba las páginas web a las que accede con el navegador predeterminado de Android, Google Chrome, Firefox, Opera, Opera Mini, Edge, Samsung Internet y Dolphin. Tiene a su disposición una lista completa con todos los navegadores compatibles en la sección de Seguridad web.

### Nota

En Android 6 se requieren permisos adicionales para la característica Seguridad Web.

Dé permiso para registrarse como servicio de accesibilidad y toque **ACTIVAR** cuando se le solicite. Toque **antivirus** y active el conmutador. A continuación, confirme que está de acuerdo con el permiso de acceso a su dispositivo.

Protección web de Bitdefender está configurado para decirle que use Bitdefender VPN siempre que accede a un sitio de banca online. Dicha notificación aparece en la barra de estado. Le recomendamos que utilice Bitdefender VPN para conectarse a su cuenta bancaria con el fin de que sus datos permanezcan a salvo de posibles vulneraciones de seguridad.

Para deshabilitar la notificación de Protección web:

- 1. Toque **Más** en la barra de navegación inferior.
- 2. Toque **Ajustes**.
- 3. Desactive el conmutador correspondiente en el área de Protección web.

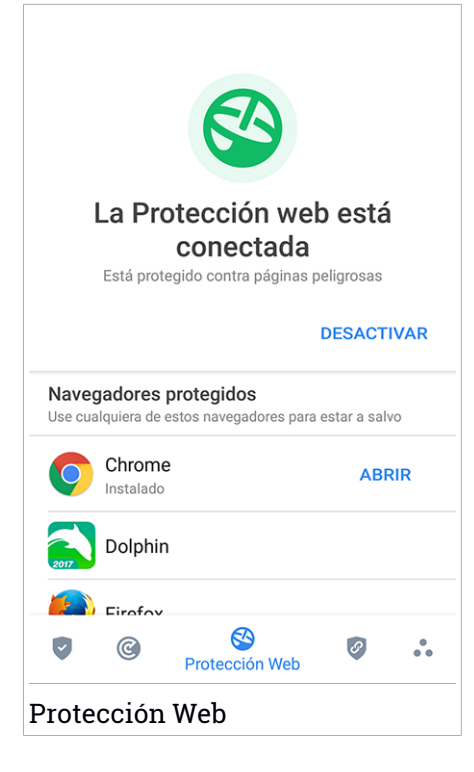

# <span id="page-14-0"></span>5. VPN

Con Bitdefender VPN puede mantener la privacidad de sus datos personales cada vez que se conecta a redes inalámbricas inseguras de aeropuertos, centros comerciales, cafeterías u hoteles. De esta forma, se pueden evitar situaciones desafortunadas como el robo de datos personales o que piratas informáticos intenten acceder a la dirección IP de su dispositivo.

La VPN actúa como túnel entre su dispositivo y la red a la que se conecta para proteger su conexión, cifrar los datos mediante algoritmos de nivel bancario y ocultar su dirección IP dondequiera que esté. Su tráfico se redirige a través de un servidor independiente, lo que hace que su dispositivo sea casi imposible de identificar entre la infinidad de dispositivos que utilizan nuestros servicios. Además, mientras está conectado a Internet a través de Bitdefender VPN, puede acceder a contenidos que normalmente están restringidos en determinadas zonas.

### Nota

Algunos países practican la censura de Internet y, por lo tanto, el uso de las VPN en su territorio está prohibido por la ley. Para evitar responsabilidades legales, puede que aparezca un mensaje de advertencia cuando trate de utilizar Bitdefender VPN por primera vez. Al seguir haciendo uso de esa característica, confirma que es consciente de las regulaciones nacionales aplicables y de los riesgos a los que podría exponerse.

Hay dos maneras de activar o desactivar Bitdefender VPN:

● Toque **CONECTAR** en la tarjeta de VPN del panel de control.

Se muestra el estado de Bitdefender VPN.

● Toque **VPN** en la barra de navegación inferior y, a continuación, toque **CONECTAR**.

Toque **CONECTAR** siempre que desee permanecer protegido mientras se conecte a redes inalámbricas inseguras.

Toque **DESCONECTAR** cuando desee desactivar la conexión.

### Nota

Cuando activa VPN por primera vez, se le pide que permita que Bitdefender configure una conexión VPN que monitorice el tráfico de red. Toque **OK** para continuar.

Si la versión de su Android es 7.1 o posterior, puede tener un acceso directo a Bitdefender VPN, sin abrir la interfaz de Bitdefender Mobile Security. Para ello, mantenga pulsado el icono de Bitdefender en su pantalla de inicio o en

el cajón de aplicaciones y, a continuación, seleccione el icono  $\boxed{\mathscr{O}}$ .

Para prolongar la duración de la batería, le recomendamos que desactive la característica VPN cuando no la necesite.

Si posee una suscripción Premium y quiere conectarse a determinado servidor, toque en **Ubicación del servidor** en la característica de VPN y, a continuación, seleccione el lugar que desee. Para más información sobre las suscripciones a VPN, consulte ["Suscripciones"](#page-16-0) (p. 14).

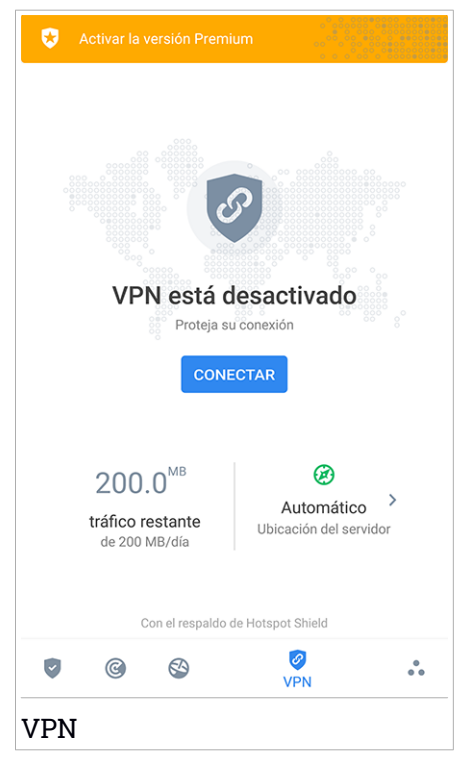

# Ajustes de VPN

Para una configuración avanzada de su VPN:

- 1. Toque **Más** en la barra de navegación inferior.
- 2. Toque **Ajustes**.

En el área de VPN puede configurar las siguientes opciones:

- Acceso rápido a VPN: Aparecerá una notificación en la barra de estado de su dispositivo para que pueda activar rápidamente la VPN.
- <span id="page-16-0"></span>● Advertencia de Wi-Fi abierta: cada vez que se conecte a una red Wi-Fi abierta, se le notificará este hecho en la barra de estado de su dispositivo, para que use la VPN.

# **Suscripciones**

Bitdefender VPN ofrece de forma gratuita una cuota diaria de tráfico de 200 MB por dispositivo para proteger su conexión cada vez que lo necesite, y le conecta automáticamente a la ubicación del servidor más adecuado.

Para disfrutar de tráfico y acceso ilimitado a contenidos en todo el mundo y elegir la ubicación del servidor que desee, actualice a la versión premium.

Puede actualizar a la versión Premium VPN de Bitdefender en cualquier momento tocando el botón **ACTIVAR PREMIUM** disponible en el panel de control o **Activar la versión Premium** en la ventana de VPN.

La suscripción Bitdefender Premium VPN es independiente de la suscripción a Bitdefender Mobile Security, lo que significa que podrá usarla en toda su extensión independientemente del estado de la suscripción de su seguridad. En caso de que caduque la suscripción a Bitdefender Premium VPN, pero la de Bitdefender Mobile Security siga activa, se le revertirá al plan gratuito.

Bitdefender VPN es un producto multiplataforma, disponible en los productos Bitdefender compatibles con Windows, macOS, Android y iOS. Una vez que actualice al plan premium, podrá usar su suscripción en todos los productos, siempre que inicie sesión con la misma cuenta de Bitdefender.

# <span id="page-17-0"></span>6. CARACTERÍSTICAS ANTIRROBO

Bitdefender puede ayudarle a encontrar su dispositivo y evitar que sus datos personales caigan en malas manos.

Todo lo que necesita es activar el Antirrobo desde el dispositivo y, cuando sea necesario, acceder a **Bitdefender Central** desde cualquier navegador web en cualquier lugar.

### Nota

La interfaz de Antirrobo también incluye un enlace a nuestra app de Bitdefender Central en Google Play Store. Puede usar este enlace para descargar la app, en caso de que aún no lo haya hecho.

Bitdefender Mobile Security ofrece las siguientes opciones Antirrobo:

#### **Localizar remotamente**

Vea la ubicación actual de su dispositivo en Google Maps. La ubicación se actualiza cada cinco segundos, por lo que puede seguirle la pista si está en movimiento.

La precisión de la ubicación depende de cómo pueda determinarla Bitdefender:

- Si está activado el GPS en el dispositivo, su ubicación puede señalarse con un par de metros de margen siempre que se encuentre en el alcance de los satélites GPS (es decir, no dentro de un edificio).
- Si el dispositivo está en interior, su localización puede determinarse con un margen de decenas de metros si la conexión Wi-Fi está activada y hay redes inalámbricas disponibles a su alcance.
- De lo contrario, la ubicación se determinará utilizando únicamente información de la red móvil, que ofrece una precisión de varios cientos de metros.

#### **Bloqueo remoto**

Bloquee la pantalla de su dispositivo y establezca un número PIN para desbloquearla.

#### **Borrado remoto**

Borrar todos los datos personales del dispositivo extraviado.

### **Enviar alerta al dispositivo (Scream)**

Enviar de forma remota un mensaje para que se muestre en la pantalla del dispositivo o hacer que reproduzca un sonido fuerte por sus altavoces.

Si pierde su dispositivo, puede indicarle a quien lo encuentre la forma de devolvérselo mostrando un mensaje en la pantalla del dispositivo.

Si ha extraviado su dispositivo y hay probabilidad de que no se encuentre muy lejos (por ejemplo en algún lugar de la casa o la oficina), ¿qué mejor forma de encontrarlo que hacer que reproduzca un sonido a gran volumen? Se reproducirá el sonido incluso aunque el dispositivo se encuentre en modo silencioso.

# Activación de Antirrobo

Para habilitar las características antirrobo, simplemente complete el proceso de configuración de la tarjeta Antirrobo disponible en el panel de control.

También puede activar el Antirrobo siguiendo estos pasos:

- 1. Toque **Más** en la barra de navegación inferior.
- 2. Toque **Antirrobo**.
- 3. Toque **ACTIVAR**.
- 4. Dará comienzo el siguiente procedimiento para ayudarle a activar esta característica:

### Nota

En Android 6 se requieren permisos adicionales para la característica Antirrobo. Para activarlo, siga estos pasos:

- a. Toque **Activar Antirrobo** y, a continuación, toque **ACTIVAR**.
- b. Dé permiso para que **Antivirus** acceda a la ubicación de este dispositivo

### a. **Conceder privilegios de administrador**

Estos privilegios son esenciales para el funcionamiento del módulo Antirrobo y por tanto debe otorgarlos para poder continuar.

### b. **Establecer PIN de la aplicación**

Para evitar el acceso no autorizado a su dispositivo, debe establecer un código PIN. Cada vez que desee usar su dispositivo, tendrá que introducir primero el PIN. Como alternativa, en los dispositivos que admiten la autenticación mediante huella dactilar, se puede utilizar una confirmación de este tipo en lugar de usar el código PIN configurado.

El Bloqueo de apps utiliza el mismo código PIN para proteger las aplicaciones que tiene instaladas.

#### c. **Activar Hacer foto**

Si está activada la opción Hacer foto, cada vez que alguien fracase al intentar desbloquear su dispositivo, Bitdefender hará una foto.

Para ser más exactos, cada vez que se introduce mal tres veces seguidas el código PIN o la confirmación de huella dactilar que estableció para proteger su dispositivo, se hace una foto con la cámara frontal. Dicha foto se guarda junto con el motivo de haberla hecho y la hora, y podrá verla cuando abra Bitdefender Mobile Security y seleccione la característica Antirrobo. Como alternativa, puede ver la foto realizada en su cuenta de Bitdefender:

- i. Diríjase a: <https://central.bitdefender.com>.
- ii. Inicie sesión en su cuenta.
- iii. Toque  $\blacksquare$  en la esquina superior izquierda de la pantalla y, a continuación, seleccione **Mis dispositivos**.
- iv. Seleccione su dispositivo Android y, a continuación, la pestaña **Antirrobo**.
- v. Toque  $\cdot$  junto a **Consulte sus instantáneas** para ver las últimas fotos que se hicieron.

Solo se guardan las dos últimas fotos.

Una vez activada la función Antirrobo, puede habilitar o deshabilitar los comandos de Control web individualmente desde la ventana de Antirrobo tocando las opciones correspondientes.

# Utilización de las características de Antirrobo desde Bitdefender Central

### Nota

Todas las características de Antirrobo necesitan que esté activa la opción **Datos en segundo plano** en los ajustes de Uso de datos de su dispositivo.

Para acceder a las características de Antirrobo desde su cuenta de Bitdefender:

- 1. Acceda a [Bitdefender](#page-32-1) Central.
- 2. Toque  $\blacksquare$  en la esquina superior izquierda de la pantalla y, a continuación, seleccione **Mis dispositivos**.
- 3. En la ventana **MIS DISPOSITIVOS**, seleccione la tarjeta de dicho dispositivo.
- 4. Seleccione la pestaña **Antirrobo**.
- 5. En el campo inferior de la ventana, toque " y, a continuación, toque el botón correspondiente a la característica que desee utilizar:

**Localizar** - muestra la ubicación de su dispositivo en Google Maps.

 $(\cdot)$ **Alerta** - escriba un mensaje para mostrarlo en la pantalla de su dispositivo y/o haga que su dispositivo reproduzca una alarma sonora.

8 **Bloquear** - bloquee su dispositivo y establezca un código PIN para desbloquearlo.

齿 **Borrar** - elimina toda la información de su dispositivo.

### Importante

Después de borrar un dispositivo, todas las características de Anti-Theft dejan de funcionar.

**Mostrar IP** - Muestra la última dirección IP del dispositivo seleccionado.

# Ajustes de Antirrobo

Si desea habilitar o deshabilitar los comandos remotos:

1. Toque **Más** en la barra de navegación inferior.

- 2. Toque **Antirrobo**.
- 3. Habilitar o deshabilitar las opciones deseadas.

# <span id="page-22-0"></span>7. PRIVACIDAD DE LA CUENTA

Privacidad de la cuenta de Bitdefender detecta si se ha producido alguna vulneración de datos en las cuentas que utiliza para realizar pagos y compras online o para iniciar sesión en diferentes aplicaciones o sitios web. Una cuenta puede almacenar datos como contraseñas e información de tarjetas de crédito o de cuentas bancarias y, si no están adecuadamente protegidos, es posible que se produzcan robos de identidad o vulneraciones de la privacidad.

El estado de privacidad de la cuenta se indica justo después de la validación.

Se efectúan nuevas comprobaciones automáticas, configuradas para ejecutarse en segundo plano, pero también se pueden ejecutar análisis manuales a diario.

Se mostrarán notificaciones siempre que se detecten nuevas vulneraciones que afecten a cualquiera de las cuentas de correo electrónico validadas.

Para empezar a poner a salvo su información personal:

- 1. Toque **Más** en la barra de navegación inferior.
- 2. Toque **Privacidad de la cuenta**.
- 3. Toque **PUESTA EN MARCHA**.
- 4. Aparece la dirección de correo electrónico que utilizara para crear su cuenta de Bitdefender y se añade automáticamente a la lista de cuentas monitorizadas.
- 5. Para añadir otra cuenta, toque **AÑADIR CUENTA** en la ventana de Privacidad de cuentas y, a continuación, escriba la dirección de correo electrónico.

Toque **AÑADIR** para continuar.

Bitdefender tiene que validar esta cuenta antes de mostrar información privada. Por ello, se ha enviado un mensaje con un código de validación a la dirección de correo electrónico proporcionada.

Compruebe su bandeja de entrada y, a continuación, escriba el código que ha recibido en la zona **Privacidad de la cuenta** de su app. Si no encuentra el mensaje de validación en su bandeja de entrada, compruebe la carpeta de correo no deseado.

Se muestra el estado de privacidad de la cuenta validada.

En caso de detectarse vulneraciones en cualquiera de sus cuentas, le recomendamos que cambie su contraseña lo antes posible. Para crear una contraseña realmente segura, siga estos consejos:

- Créela de por lo menos ocho caracteres de longitud.
- Utilice una combinación de mayúsculas y minúsculas.
- $\bullet$  Incluya al menos un número o un símbolo, como por ejemplo #,  $\omega$ , % o !.

Una vez que haya protegido una cuenta que había sufrido una vulneración de la privacidad, puede confirmar los cambios marcando la vulneración identificada como **Solucionada**. Para ello:

- 1. Toque **Más** en la barra de navegación inferior.
- 2. Toque **Privacidad de la cuenta**.
- 3. Toque la cuenta que acaba de proteger.
- 4. Toque la vulneración para la que protegió la cuenta.
- 5. Toque **SOLUCIONADA** para confirmar que la cuenta está protegida.

Cuando todas las vulneraciones detectadas se hayan marcado como **Solucionadas**, la cuenta ya no aparecerá como objeto de vulneraciones, al menos hasta que se vuelva a detectar una nueva vulneración.

Para dejar de recibir notificaciones cada vez que se realicen análisis automáticos:

- 1. Toque **Más** en la barra de navegación inferior.
- 2. Toque **Ajustes**.
- 3. Desactive el conmutador correspondiente en el área de Privacidad de la cuenta.

# <span id="page-24-0"></span>8. BLOQUEO DE APPS

Las aplicaciones instaladas, como las de correo electrónico, fotos o mensajes, pueden contener datos de carácter personal que le gustaría mantener en privado restringiendo selectivamente el acceso a ellos.

El Bloqueo de apps le ayuda a bloquear el acceso no deseado a sus aplicaciones mediante el establecimiento de un código de acceso PIN de seguridad. El código PIN que establezca debe tener un mínimo de cuatro caracteres, pero no más de ocho, y se le requerirá cada vez que quiera acceder a las aplicaciones restringidas seleccionadas.

Como alternativa, en los dispositivos que admiten la autenticación mediante huella dactilar, se puede utilizar una confirmación de este tipo en lugar de usar el código PIN configurado.

# Activación del Bloqueo de apps

Para restringir el acceso a las aplicaciones seleccionadas, configure el Bloqueo de apps en la tarjeta que se muestra en el panel de control después de activar el Antirrobo.

También puede activar el Bloqueo de apps siguiendo estos pasos:

- 1. Toque **Más** en la barra de navegación inferior.
- 2. Toque **Bloqueo de apps**.
- 3. Toque **ACTIVAR**.
- 4. Permita el acceso a los datos de uso para Bitdefender Security.
- 5. Permita **mostrar en otras aplicaciones**.
- 6. Vuelva a la app, configure el código de acceso y, a continuación, toque **ESTABLECER PIN**.

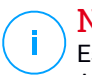

### Nota

Este paso solo está disponible si no ha configurado previamente el PIN de Antirrobo.

7. Active la opción Hacer foto para identificar a cualquier persona que intente acceder a sus datos privados.

# Bitdefender Mobile Security

## Nota

En Android 6 se requieren permisos adicionales para la característica Hacer foto.

Para activarla, permita que **Antivirus** tome fotos y grabe vídeo.

8. Seleccione las aplicaciones desea proteger.

Si se usa el PIN o la huella dactilar erróneamente cinco veces seguidas, se dejará un tiempo de espera de treinta segundos. Así, se bloqueará cualquier intento de entrada ilegítima en las apps protegidas.

### Nota

El Antirrobo utiliza el mismo código PIN para ayudarle a localizar su dispositivo.

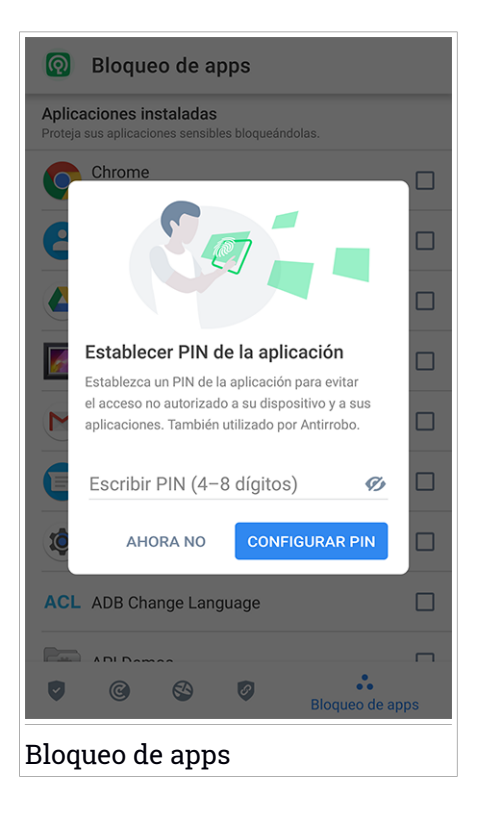

# Modo de bloqueo

La primera vez que añada una aplicación al Bloqueo de apps, aparecerá la pantalla del modo de bloqueo de apps. Desde aquí puede elegir cuándo debe el Bloqueo de apps proteger las aplicaciones instaladas en su dispositivo.

Puede escoger una de las siguientes opciones:

- **Requerir el desbloqueo cada vez**: Habrá de utilizar el código PIN o la huella dactilar que ha configurado siempre que acceda a las apps bloqueadas.
- **Mantener desbloqueado hasta que se apague la pantalla**: Podrá acceder libremente a sus aplicaciones hasta que se apague la pantalla.
- **Bloquear después de 30 segundos**: Puede salir y volver a acceder a sus aplicaciones desbloqueadas en un plazo de treinta segundos.

Si desea cambiar el ajuste seleccionado:

- 1. Toque **Más** en la barra de navegación inferior.
- 2. Toque **Ajustes**.
- 3. Toque **Requerir el desbloqueo cada vez** en el área del Bloqueo de apps.
- 4. Escoja la opción deseada.

# Opciones de Bloqueo de Apps

Para una configuración avanzada del Bloqueo de apps:

- 1. Toque **Más** en la barra de navegación inferior.
- 2. Toque **Ajustes**.

En el área del Bloqueo de apps puede configurar las siguientes opciones:

- **Sugerencia de aplicación sensible**: Reciba una notificación de bloqueo cada vez que instale una aplicación sensible.
- **Requerir el desbloqueo cada vez**: Elija una de las opciones disponibles de bloqueo y desbloqueo.
- **Desbloqueo inteligente**: Mantenga las aplicaciones desbloqueadas mientras esté conectado a redes Wi-Fi de confianza.
- **Teclado aleatorio**: Evite la lectura del PIN distribuyendo los números al azar.

# Hacer foto

Con Hacer foto de Bitdefender puede poner en una situación comprometida a sus amigos o familiares. De esta manera podrá atajar su curiosidad, para que no traten de ver sus archivos personales o las aplicaciones que utiliza.

El funcionamiento de esta característica es muy sencillo: cada vez que se introduce tres veces seguidas de forma incorrecta el código PIN o la confirmación de huella dactilar que estableció para proteger sus apps, se toma una foto con la cámara frontal. Dicha foto se guarda junto con el motivo de haberla hecho y la hora, y podrá verla cuando abra Bitdefender Mobile Security y acceda a la función de Bloqueo de apps.

### Nota

Esta característica solo está disponible en teléfonos que posean una cámara frontal.

Para configurar la característica Hacer foto para el Bloqueo de apps:

- 1. Toque **Más** en la barra de navegación inferior.
- 2. Toque **Ajustes**.
- 3. Active el conmutador correspondiente en el área de Hacer foto.

Las fotos que se tomen cuando se introduzca un PIN incorrecto se mostrarán en la ventana de Bloqueo de apps y se pueden ver a pantalla completa.

Como alternativa, se pueden ver en su cuenta de Bitdefender:

- 1. Diríjase a: <https://central.bitdefender.com>.
- 2. Inicie sesión en su cuenta.
- 3. Toque  $\blacksquare$  en la esquina superior izquierda de la pantalla y, a continuación, seleccione **Mis dispositivos**.
- 4. Seleccione su dispositivo Android y, a continuación, la pestaña **Antirrobo**.
- 5. Toque  $\ddot{\cdot}$  junto a **Consulte sus instantáneas** para ver las últimas fotos que se hicieron.

Solo se guardan las dos últimas fotos.

Para detener la carga de fotos en su cuenta de Bitdefender:

- 1. Toque **Más** en la barra de navegación inferior.
- 2. Toque **Ajustes**.
- 3. Deshabilite **Cargar fotos** en el área de Hacer foto.

# Desbloqueo inteligente

Una forma fácil de evitar que el Bloqueo de apps le pida introducir el código PIN o la confirmación de huella dactilar para las apps protegidas cada vez que acceda a ellas es activar el Desbloqueo inteligente.

Con el Desbloqueo inteligente puede determinar que las redes Wi-Fi que utiliza normalmente son de confianza, de forma que cuando se conecte a ellas, se deshabilitarán los ajustes del Bloqueo de apps para las aplicaciones protegidas.

Para configurar el Desbloqueo inteligente:

- 1. Toque **Más** en la barra de navegación inferior.
- 2. Toque **Bloqueo de apps**.
- 3. Toque el botón .
- 4. Toque el conmutador junto a **Desbloqueo inteligente** si la característica no estuviera habilitada aún.

Valide con su huella dactilar o su PIN.

La primera vez que active la característica, deberá habilitar el permiso de ubicación. Toque el botón **PERMITIR** y, a continuación, toque nuevamente en **PERMITIR**.

5. Toque **AÑADIR** para establecer la conexión Wi-Fi que utiliza actualmente como red de confianza.

Si cambia de opinión, desactive la característica y las redes Wi-Fi que haya establecido como redes de confianza dejarán de ser tratadas como tal.

# <span id="page-29-0"></span>9. INFORMES

La característica Informes mantiene un registro detallado de los eventos relacionados con las actividades de análisis en su dispositivo.

Siempre que sucede algo relevante para la seguridad de su dispositivo, se añade un nuevo mensaje a los Informes.

Para acceder a la sección Informes:

- 1. Toque **Más** en la barra de navegación inferior.
- 2. Toque **Informes**.

Tiene las siguientes pestañas disponibles en la ventana Informes:

● **INFORMES SEMANALES**: Aquí tiene acceso al estado de seguridad y a las tareas realizadas en la semana actual y anterior. Todos los domingos se genera el informe de la semana en curso. Recibirá una notificación informándole al respecto cuando esté disponible.

En esta sección se mostrará un nuevo consejo cada semana, así que asegúrese de revisarla con cierta frecuencia para obtener el máximo partido de la app.

Para dejar de recibir notificaciones cada vez que se genera un informe:

- 1. Toque **Más** en la barra de navegación inferior.
- 2. Toque **Ajustes**.
- 3. Desactive el conmutador **Notificación de nuevo informe** en el área de Informes.
- **REGISTRO DE ACTIVIDAD**: Aquí puede consultar información detallada sobre la actividad de la app Bitdefender Mobile Security desde que se instaló en su dispositivo Android.

Para borrar el registro de actividad disponible:

- 1. Toque **Más** en la barra de navegación inferior.
- 2. Toque **Ajustes**.
- 3. Toque **Borrar el registro de actividad** y, a continuación, toque **BORRAR**.

# <span id="page-30-0"></span>10. LOCALIZADOR

Con Bitdefender WearON podrá encontrar fácilmente su smartphone si se lo dejó en la oficina, en una sala de conferencias o debajo de un cojín en el sofá. Puede encontrar el dispositivo incluso si está puesto el modo silencioso.

Mantenga esta característica habilitada para asegurarse de que siempre tiene su smartphone a mano.

### Nota

Esta característica funciona con Android 4.3 y Android Wear.

# Activación de WearON

Para utilizar WearON, solo tiene que conectar su smartwatch a la aplicación Bitdefender Mobile Security y activar la característica con el siguiente comando de voz:

#### Start:<Where is my phone>

**Bitdefender WearON** tiene dos comandos:

#### 1. **Alerta de teléfono**

Con la característica de Alerta de teléfono puede encontrar rápidamente su smartphone cuando se aleje demasiado de él.

Si lleva puesto su smartwatch, este detectará automáticamente la app en su teléfono y vibrará cuando se aleje mucho y los dispositivos pierdan conectividad Bluetooth.

Para activar esta característica, abra Bitdefender Mobile Security, toque **Ajustes globales** en el menú y seleccione el conmutador correspondiente en la sección WearON.

### 2. **Alerta**

Encontrar su teléfono nunca fue tan fácil. Cuando se olvide de dónde dejó su teléfono, toque el comando Scream de su reloj para hacer que suene su teléfono.

# <span id="page-31-0"></span>11. ACERCA DE

Para hallar información sobre la versión de Bitdefender Mobile Security que tiene instalada, leer el Acuerdo de suscripción y la Política de privacidad, así como ver las licencias de código abierto:

- 1. Toque **Más** en la barra de navegación inferior.
- 2. Toque **Ajustes**.
- 3. Toque la opción deseada en el área Acerca de.

# <span id="page-32-0"></span>12. BITDEFENDER CENTRAL

Bitdefender Central es la plataforma web en la que tiene acceso a los servicios y características online del producto y desde donde puede realizar de forma remota tareas importantes en los dispositivos en los que está instalado Bitdefender. Puede iniciar sesión en su cuenta de Bitdefender desde cualquier equipo o dispositivo móvil conectado a Internet accediendo a <https://central.bitdefender.com>, o directamente desde la app Bitdefender Central en dispositivos Android e iOS.

Para instalar la app de Bitdefender Central en sus dispositivos:

- **En Android**: Busque Bitdefender Central en Google Play y luego descargue e instale la app. Siga los pasos necesarios para finalizar la instalación.
- **En iOS**: Busque Bitdefender Central en App Store y luego descargue e instale la app. Siga los pasos necesarios para finalizar la instalación.

Una vez que haya iniciado sesión, puede empezar por hacer lo siguiente:

- Descargar e instalar Bitdefender en los sistemas operativos Windows, iOS, macOS y Android. Los productos disponibles para descargar son:
	- Bitdefender Mobile Security
	- Bitdefender Mobile Security for iOS
	- Bitdefender Antivirus for Mac
	- La línea de productos de Windows de Bitdefender
- Administrar y renovar sus suscripciones de Bitdefender.
- <span id="page-32-1"></span>● Añadir nuevos dispositivos a su red y administrarlos desde cualquier lugar.
- Proteja los dispositivos de red y sus datos contra robo o pérdida con [Antirrobo.](#page-17-0)

# Acceso a su cuenta de Bitdefender

Existen dos formas de acceder a Bitdefender Central

- Desde su navegador Web:
	- 1. Abra un navegador Web en cualquier dispositivo con acceso a internet.
	- 2. Diríjase a: <https://central.bitdefender.com>.
- 3. Inicie sesión en su cuenta con su dirección de correo electrónico y contraseña.
- Desde su dispositivo Android o iOS:

Abra la app Bitdefender Central que ha instalado.

### Nota

En este material, se le proporcionan las opciones e instrucciones disponibles en la plataforma web.

# Autenticación en dos fases

El método de autenticación en dos fases aporta una capa adicional de seguridad a su cuenta de Bitdefender, ya que requiere un código de autenticación además de sus credenciales de inicio de sesión. De esta manera, evitará la toma de control de la cuenta y mantendrá alejados ciertos tipos de ataques informáticos, como los de registradores de pulsaciones de teclas, los de fuerza bruta o los de diccionario.

# Activar la autenticación en dos fases

Al habilitar la autenticación en dos fases, su cuenta de Bitdefender estará mucho más segura. Su identidad se verificará cada vez que inicie sesión desde diferentes dispositivos, ya sea para instalar uno de los productos de Bitdefender, para verificar el estado de su suscripción o para ejecutar tareas en sus dispositivos de forma remota.

Para habilitar la autenticación en dos fases:

- 1. Acceda a [Bitdefender](#page-32-1) Central.
- 2. Toque el icono  $\Omega$  de la parte superior derecha de la pantalla.
- 3. Toque **Cuenta de Bitdefender** en el menú deslizante.
- 4. Seleccione la pestaña **Contraseña y seguridad**.
- 5. Toque **Autenticación en dos fases**.
- 6. Toque **PUESTA EN MARCHA**.

Escoja uno de los siguientes métodos:

● **App de autenticación**: Use una app de autenticación para generar un código cada vez que desee iniciar sesión en su cuenta de Bitdefender. Si desea utilizar una app de autenticación, pero no está seguro de cuál elegir, tiene a su disposición una lista con las que recomendamos.

- a. Toque **USAR LA APP DE AUTENTICACIÓN** para comenzar.
- b. Para iniciar sesión en un dispositivo con Android o iOS, use su dispositivo para leer el código QR.

Para iniciar sesión en un equipo de escritorio o portátil, puede añadir manualmente el código mostrado.

### Toque **CONTINUAR**.

- c. Inserte el código proporcionado por la app o el que se muestra en el paso anterior y, a continuación, toque **ACTIVAR**.
- **Correo electrónico**: Cada vez que inicie sesión en su cuenta de Bitdefender, se le enviará un código de verificación a su bandeja de entrada de correo electrónico. Consulte su cuenta de correo electrónico e introduzca el código que reciba.
	- a. Toque **USAR CORREO ELECTRÓNICO** para comenzar.
	- b. Consulte su cuenta de correo electrónico y escriba el código que se le proporciona.

Tenga en cuenta que tiene cinco minutos para revisar su cuenta de correo electrónico y escribir el código generado. Si se agotase el tiempo, debería generar uno nuevo siguiendo los mismos pasos.

- c. Toque **Activar**.
- d. Se le proporcionan diez códigos de activación. Puede copiar, descargar o imprimir la lista y utilizarla en caso de que pierda su dirección de correo electrónico o no pueda iniciar sesión. Cada código puede utilizarse una sola vez.
- e. Toque **HECHO**.

En caso de que desee dejar de usar la autenticación en dos fases:

- 1. Toque **DESACTIVAR LA AUTENTICACIÓN EN DOS FASES**.
- 2. Consulte su app o su cuenta de correo electrónico y escriba el código que ha recibido.

En caso de que haya optado por recibir el código de autenticación por correo electrónico, tiene cinco minutos para consultar su cuenta de correo

electrónico y escribir el código generado. Si se agotase el tiempo, debería generar uno nuevo siguiendo los mismos pasos.

3. Confirme su elección.

# Añadir dispositivos de confianza

Para asegurarnos de que solo usted pueda acceder a su cuenta de Bitdefender, es posible que le solicitemos antes un código de seguridad. Si desea omitir este paso siempre que se conecte desde el mismo dispositivo, le recomendamos que lo añada como dispositivo de confianza.

Para añadir dispositivos de confianza:

- 1. Acceda a [Bitdefender](#page-32-1) Central.
- 2. Toque el icono  $\Omega$  de la parte superior derecha de la pantalla.
- 3. Toque **Cuenta de Bitdefender** en el menú deslizante.
- 4. Seleccione la pestaña **Contraseña y seguridad**.
- 5. Toque **Dispositivos de confianza**.
- 6. Aparecerá la lista con los dispositivos en los que está instalado Bitdefender. Toque en el dispositivo deseado.

Puede añadir tantos dispositivos como desee, siempre y cuando tengan Bitdefender instalado y su suscripción sea válida.

# Mis dispositivos

El área **Mis dispositivos** en su cuenta Bitdefender le da la posibilidad de instalar, administrar y llevar a cabo acciones remotas en su producto de Bitdefender en cualquier dispositivo, siempre y cuando esté encendido y conectado a Internet. Las tarjetas de cada dispositivo muestran el nombre de este, su estado de protección y si existen riesgos para la seguridad que afecten a la protección de sus dispositivos.

Para identificar fácilmente sus dispositivos, puede personalizar el nombre de los mismos:

- 1. Acceda a [Bitdefender](#page-32-1) Central.
- 2. Toque en la esquina superior izquierda de la pantalla y, a continuación, seleccione **Mis dispositivos**.
- 3. Toque la tarjeta del dispositivo deseado y, a continuación, toque  $\cdot$  en la esquina superior derecha de la pantalla.
- 4. Seleccione **Ajustes**.
- 5. Escriba un nuevo nombre en el campo **Nombre del dispositivo** y, a continuación, seleccione **GUARDAR**.

Puede crear y asignar un propietario a cada uno de los dispositivos para gestionarlos mejor:

- 1. Acceda a [Bitdefender](#page-32-1) Central.
- 2. Toque en la esquina superior izquierda de la pantalla y, a continuación, seleccione **Mis dispositivos**.
- 3. Toque la tarjeta del dispositivo deseado y, a continuación, toque  $\quad \bullet \quad$ en la esquina superior derecha de la pantalla.
- 4. Seleccione **Perfil**.
- 5. Toque **Añadir propietario** y, a continuación, rellene los campos correspondientes. Personalice el perfil añadiendo una foto y seleccionando una fecha de nacimiento.
- 6. Toque **AÑADIR** para guardar el perfil.
- 7. Seleccione el propietario deseado en la lista de **Propietarios de dispositivos** y, a continuación, toque **ASIGNAR**.

Para tener acceso a más acciones remotas e información acerca de su producto Bitdefender en un dispositivo concreto, seleccione la tarjeta de dicho dispositivo.

Una vez que seleccione una tarjeta de dispositivo, tendrá a su disposición las siguientes pestañas:

● **Panel de control**. En esta ventana puede ver información sobre el dispositivo seleccionado, comprobar el estado de su protección, el de Bitdefender VPN y cuántas amenazas se han bloqueado en los últimos siete días. El estado de la protección puede ser verde, cuando no hay ningún problema que afecte a su producto; amarillo, si el dispositivo requiere su atención; o rojo, cuando el dispositivo está en riesgo. Cuando haya problemas que afecten a su dispositivo, toque la flecha desplegable en el área de estado superior para obtener más información. Desde aquí puede solucionar manualmente las incidencias que estén afectando a la seguridad de sus dispositivos.

- **Protección**. Desde esta ventana puede ejecutar de forma remota un análisis en su dispositivo. Toque en el botón **ANALIZAR** para poner en marcha el proceso. También puede comprobar cuándo se realizó el último análisis en el dispositivo, así como obtener un informe del último análisis con la información más importante disponible.
- **Antirrobo**. Si no se acuerda de dónde ha puesto su dispositivo, con la función Antirrobo puede localizarlo y llevar a cabo acciones remotas. Toque **LOCALIZAR**para conocerla ubicación de su dispositivo. Se mostrará la última posición conocida, junto con la fecha y la hora. Para más información sobre esta característica, consulte "*[Características](#page-17-0) Antirrobo*" (p. [15\)](#page-17-0).

# Mis suscripciones

La plataforma Bitdefender Central le da la posibilidad de administrar fácilmente las suscripciones que tiene para todos sus dispositivos.

# Compruebe las suscripciones disponibles

Para comprobar sus suscripciones disponibles:

- 1. Acceda a [Bitdefender](#page-32-1) Central.
- 2. Toque en la esquina superior izquierda de la pantalla y, a continuación, seleccione **Mis suscripciones**.

Aquí tiene información sobre la disponibilidad de las suscripciones que posee y el número de dispositivos que utilizan cada una de ellas.

Puede añadir un nuevo dispositivo a una suscripción o renovarlo seleccionando una tarjeta de suscripción.

# Añadir un nuevo dispositivo

Si su suscripción cubre más de un dispositivo, puede añadir un nuevo dispositivo e instalarle Bitdefender Mobile Security como se indica en "Instalando [Bitdefender](#page-4-1) Mobile Security" (p. 2):

# Renew subscription

Si le quedan menos de treinta días a su suscripción y usted rechazó la renovación automática, puede renovarla manualmente siguiendo estos pasos:

- 1. Acceda a [Bitdefender](#page-32-1) Central.
- 2. Toque en la esquina superior izquierda de la pantalla y, a continuación, seleccione **Mis suscripciones**.
- 3. Seleccione la tarjeta de suscripción deseada.
- 4. Toque **RENOVAR** para continuar.

Se abrirá una página web en su navegador de Internet, donde puede renovar su suscripción de Bitdefender.

# <span id="page-39-0"></span>13. PREGUNTAS FRECUENTES

### **¿Por qué necesita Bitdefender Mobile Security una conexión a internet?**

La aplicación necesita comunicarse con los servidores de Bitdefender para determinar el estado de seguridad de las aplicaciones que analiza y de las páginas Web que visita, y también para recibir comandos de su cuenta Bitdefender cuando utiliza las características de Antirrobo.

### **¿Para qué necesita Bitdefender Mobile Security cada permiso?**

- Acceso a Internet -> usado para la comunicación cloud.
- $\bullet$  Leer identidad y estado del teléfono -> se usa para detectar si el dispositivo está conectado a internet y extraer determinada información del dispositivo necesaria para crear un ID único cuando se comunica con Bitdefender cloud.
- Leer y guardar favoritos del navegador -> el módulo Seguridad Web elimina sitios peligrosos de su historial de navegación.
- Leer datos de registro -> Bitdefender Mobile Security detecta signos de actividades de amenaza desde los registros de Android.
- Localizar -> requerido para la localización remota.
- Cámara -> necesaria para Hacer foto.
- Almacenamiento -> se utiliza para permitir que el Analizador de malware compruebe la tarjeta SD.

### **¿Cómo puedo dejar de enviar información a Bitdefender sobre aplicaciones sospechosas?**

De manera predeterminada, Bitdefender Mobile Security envía informes a los servidores de Bitdefender sobre las aplicaciones sospechosas que instala. Esta información es fundamental para mejorar la detección de amenazas y puede ayudarnos a ofrecerle una experiencia de usuario mejor en el futuro. En caso de que desee dejar de enviarnos información sobre aplicaciones sospechosas:

- 1. Toque **Más** en la barra de navegación inferior.
- 2. Toque **Ajustes**.
- 3. Desactive **Detección en la nube** en el área del Analizador de malware.

### **¿Dónde puedo ver detalles sobre la actividad de la aplicación?**

Bitdefender Mobile Security mantiene un registro de todas las acciones importantes, cambios de estado y otros mensajes críticos relacionados con su actividad. Para ver la actividad de la aplicación:

- 1. Toque **Más** en la barra de navegación inferior.
- 2. Toque **Informes**.

En la ventana INFORMES SEMANALES, puede acceder a los informes que se generan cada semana y en la ventana REGISTRO DE ACTIVIDAD puede ver información sobre la actividad de su aplicación de Bitdefender.

### **He olvidado el código PIN que establecí para proteger mi aplicación. ¿Qué hago?**

- 1. Acceda a [Bitdefender](#page-32-1) Central.
- 2. Toque en la esquina superior izquierda de la pantalla y, a continuación, seleccione **Mis dispositivos**.
- 3. Toque la tarjeta del dispositivo deseado y, a continuación, toque  $\cdot$  en la esquina superior derecha de la pantalla.
- 4. Seleccione **Ajustes**.
- 5. Obtenga el código PIN del campo **PIN de aplicación**.

### **¿Cómo puedo cambiar el código PIN que establecí para el Bloqueo de apps y Antirrobo?**

Si desea cambiar el código PIN que estableció para el Bloqueo de apps y Antirrobo:

- 1. Toque **Más** en la barra de navegación inferior.
- 2. Toque **Ajustes**.
- 3. Toque **CÓDIGO PIN** de seguridad en el área de Antirrobo.
- 4. Escriba el código PIN actual.
- 5. Escriba el nuevo código PIN que desee establecer.

### **¿Cómo puedo desactivar el Bloqueo de apps?**

No existe forma de eliminar el Bloqueo de apps, pero puede desactivarlo fácilmente dejando sin marcar las casillas de verificación junto a las apps seleccionadas después de validar el PIN o la huella dactilar que ha establecido.

### **¿Cómo puedo configurar otra red inalámbrica para que se considere de confianza?**

Primero, debe conectar su dispositivo a la red inalámbrica que desee establecer como red de confianza. A continuación, siga estos pasos:

- 1. Toque **Más** en la barra de navegación inferior.
- 2. Toque **Bloqueo de apps**.
- 3. Toque  $\bullet$  en la esquina superior derecha.
- 4. Toque **AÑADIR** junto a la red que desee establecer como red de confianza.

### **¿Cómo puedo dejar de ver las fotos tomadas en mis dispositivos?**

Para dejar de visualizar las fotos tomadas en sus dispositivos:

- 1. Acceda a [Bitdefender](#page-32-1) Central.
- 2. Toque  $\Omega$  en la parte superior derecha de la pantalla.
- 3. Toque **Mi cuenta** en el menú deslizante.
- 4. Seleccione la pestaña **Configuración**.
- 5. Desactive la opción **Mostrar/no mostrarfotos hechas remotamente desde sus dispositivos**.

### **¿Cómo puedo proteger mis compras online?**

Realizar compras online entraña grandes riesgos si se pasan por alto algunos detalles. Para no caer víctima de un fraude, le recomendamos que haga lo siguiente:

- Mantenga actualizada su app de seguridad.
- Realice pagos por Internet solo si cuenta con protección de compras.
- Utilice una VPN cuando se conecte a internet desde lugares públicos o a través de redes inalámbricas que no sean de fiar.
- Preste atención a las contraseñas que ha asignado a sus cuentas de Internet. Deben ser seguras, combinando letras mayúsculas y minúsculas, números y símbolos (@, !, %, #, etc.).

● Asegúrese de enviar la información a través de conexiones seguras. La extensión del sitio web ha de ser HTTPS://, y no HTTP://.

### **¿Cuándo debo usar Bitdefender VPN?**

Debe tener cuidado cuando acceda, descargue o cargue contenidos en internet. Para asegurarse de que se mantiene a salvo mientras navega por la web, le recomendamos que use Bitdefender VPN cuando:

- Desee conectarse a redes inalámbricas públicas.
- Desee acceder a contenidos que normalmente están restringidos en zonas concretas, sin importar si está en su hogar o en el extranjero.
- Desee mantener la privacidad de sus datos personales (nombres de usuario, contraseñas, información de tarjetas de crédito, etc.).
- Desee ocultar su dirección IP.

### **¿Afecta negativamente Bitdefender VPN a la duración de la batería de mi dispositivo?**

Bitdefender VPN está diseñado para proteger sus datos personales, ocultar su dirección IP mientras está conectado a redes inalámbricas inseguras y acceder a contenidos restringidos en ciertos países. Para evitar el consumo innecesario de la batería de su dispositivo, le recomendamos que use VPN solo cuando lo necesite, y que prescinda de él cuando no esté conectado.

### **¿Por qué parece ir más lento Internet cuando me conecto a través de Bitdefender VPN?**

Bitdefender VPN está pensado para brindarle agilidad cuando navega por la web; sin embargo, su conectividad a Internet o la distancia al servidor con el que se conecta pueden producir demoras. De ser así, si no es imprescindible que se conecte desde su ubicación a un servidor lejano (por ejemplo, desde Estados Unidos hasta China), le recomendamos que permita que Bitdefender VPN le conecte automáticamente al servidor más cercano o que encuentre un servidor más próximo a su ubicación actual.

### **¿Puedo cambiar la cuenta Bitdefender asociada a mi dispositivo?**

Sí, puede cambiar fácilmente la cuenta de Bitdefender vinculada a su dispositivo siguiendo los pasos que se indican a continuación:

- 1. Toque **Más** en la barra de navegación inferior.
- 2. Toque su dirección de correo electrónico.
- 3. Toque **Salir de su cuenta**. Si se ha configurado un código PIN, se le pide que lo escriba.
- 4. Confirme su elección.
- 5. Escriba la dirección de correo electrónico y la contraseña de su cuenta en los campos correspondientes y, a continuación, toque **INICIAR SESIÓN**.

### **¿Cómo repercutirá Bitdefender Mobile Security en el rendimiento y en la autonomía de la batería de mi dispositivo?**

Conseguimos un impacto mínimo. La aplicación únicamente se ejecuta cuando es imprescindible – lo que incluye la instalación y cuando se utiliza la interfaz de la aplicación – o cuando quiere comprobar la seguridad. Bitdefender Mobile Security no se ejecuta en segundo plano cuando llama a sus amigos, escribe sus mensajes o juega una partida.

### **¿Qué es el administrador de dispositivos?**

El Administrador de dispositivos es una función de Android que concede a Bitdefender Mobile Security los permisos que necesita para ejecutar determinadas tareas de forma remota. Sin estos privilegios, el bloqueo remoto no funcionaría y el borrado del dispositivo no podría eliminar completamente sus datos. Si desea desinstalar la app, asegúrese de revocar estos privilegios antes de tratar de desinstalarla desde **Ajustes > Seguridad > Seleccionar administradores de dispositivo**.

### **Cómo arreglar el error "No Google Token" que aparece cuando se inicia sesión en Bitdefender Mobile Security.**

Este error ocurre cuando el dispositivo no está asociado con una cuenta de Google, o el dispositivo está asociado con una cuenta pero un problema temporal evita que se conecte a Google. Pruebe una de las siguientes soluciones:

- Vaya a los Ajustes de Android > Aplicaciones > Administrar aplicaciones > Bitdefender Mobile Security y toque **Borrar datos**. Luego intente iniciar sesión nuevamente.
- Asegúrese de que su dispositivo está asociado a una cuenta de Google.

Para comprobar esto, diríjase a Ajustes > cuentas & sincronización y mire si existe una cuenta de Google bajo **Administrar cuentas**. Añada su cuenta si no aparece ninguna, reinicie su dispositivo e intente iniciar sesión en Bitdefender Mobile Security.

● Reinicie su dispositivo y, a continuación, trate de iniciar sesión nuevamente.

### **¿En qué idiomas está disponible Bitdefender Mobile Security?**

Bitdefender Mobile Security está disponible actualmente en los siguientes idiomas:

- Brasileño
- Checo
- Holandés
- Inglés
- Francés
- Alemán
- Griego
- Húngaro
- Italiano
- Japonés
- Coreano
- Polaco
- Portugués
- Rumano
- Ruso
- Español
- Sueco
- Tailandés
- Turco
- Vietnamita

Se añadirán otros idiomas en futuras versiones. Para cambiar el idioma de la interfaz de Bitdefender Mobile Security, vaya a los ajustes **Idioma y texto** de su dispositivo y configure el dispositivo con el idioma que desee utilizar.

# <span id="page-45-0"></span>14. OBTENER AVIIDA

Hay disponibles varios recursos en Internet para ayudarle a resolver las preguntas y problemas relacionados con su Bitdefender.

● Centro de soporte de Bitdefender:

<https://www.bitdefender.com/support/consumer.html>

- Foro de Soporte de Bitdefender[:https://forum.bitdefender.com](https://forum.bitdefender.com)
- El portal de seguridad informática HOTforSecurity:

<https://www.hotforsecurity.com/>

Puede además usar su motor de búsqueda favorito para encontrar más información sobre seguridad informática, los productos Bitdefender y la compañía.

# Centro de soporte de Bitdefender

El Centro de soporte Bitdefender es una librería de información online sobre el producto Bitdefender. Alberga, en un formato de fácil acceso, los informes sobre los resultados del soporte técnico en curso y las actividades de solución de errores a cargo de los equipos de soporte y desarrollo de Bitdefender, junto con artículos más generales sobre prevención de amenazas, la administración de las soluciones de Bitdefender con explicaciones detalladas, y muchos otros artículos.

El Centro de soporte Bitdefender está abierto al público y puede consultarse gratuitamente. La amplia información que contiene es otro medio de proporcionar a los clientes de Bitdefender los conocimientos técnicos y comprensión que necesitan. Todas las solicitudes válidas de información o informes de errores provenientes de los clientes Bitdefender, finalmente acaban en el Centro de soporte de Bitdefender, como informes de resolución de errores, documentos técnicos o artículos informativos para complementar los archivos de ayuda del producto.

El Centro de soporte Bitdefender está siempre disponible en <https://www.bitdefender.com/support/>.

# Foro de Soporte de Bitdefender

El Foro de Soporte de Bitdefender proporciona a los usuarios de Bitdefender una manera fácil para obtener ayuda y ayudar a otros.

Si su producto Bitdefender no funciona bien, si no puede eliminar amenazas específicas de su dispositivo o si tiene preguntas sobre de que manera trabaja, escriba su problema o pregunta en el foro.

El soporte técnico de Bitdefender monitoriza el foro para nuevos posts con el fin de asistirle. Podrá obtener una respuesta o una solución de un usuario de Bitdefender con más experiencia.

Antes de publicar su problema o pregunta, busque en el foro un tema similar o que tenga relación.

El Foro de Soporte de Bitdefender está disponible en <https://forum.bitdefender.com>, en 5 idiomas diferentes: Inglés, Alemán, Francia, España y Rumano. Toque en el enlace **Protección Doméstica** para acceder a la sección dedicada a los productos de consumo.

# Portal HOTforSecurity

El portal HOTforSecurity es una preciada fuente de información de seguridad informática. Aquí puede aprender sobre las diversas amenazas a las que está expuesto su equipo cuando se conecta a internet (malware, phishing, spam, cibercriminales). Un útil diccionario le ayuda a comprender los términos relacionados con la seguridad informática con los que no esté familiarizado.

Se postean nuevos artículos regularmente para que se mantenga actualizado sobre las últimas amenazas descubiertas, amenazas actuales y otra información de la industria de seguridad de equipos.

La página Web de HOTforSecurity es [https://hotforsecurity.bitdefender.com/.](https://hotforsecurity.bitdefender.com/)